① 放送大学トップページを開き、在学生(WAKABA)をクリックする。

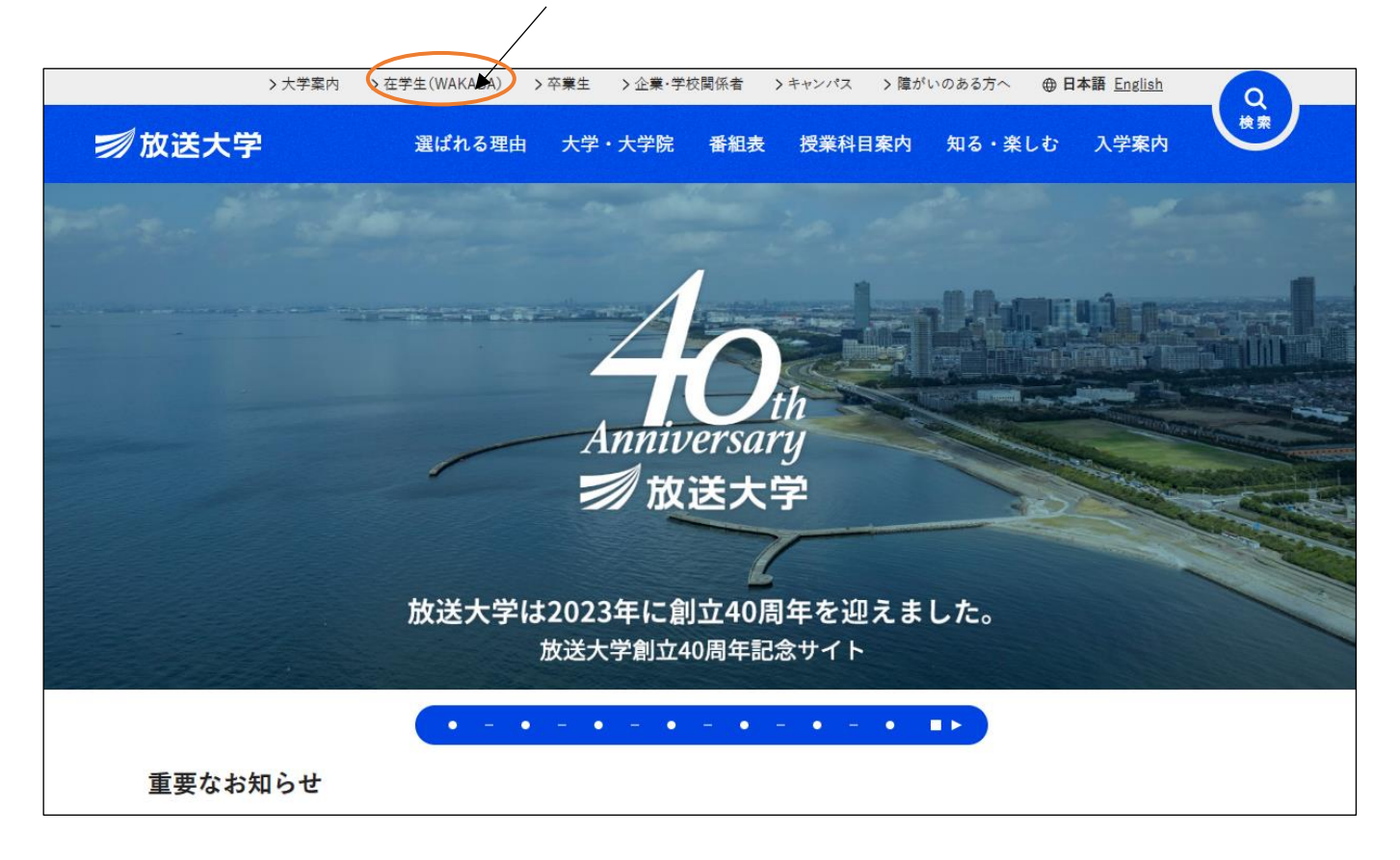

② ページの下の方へ進み、システム WAKABA (教務情報システム)をクリックする。

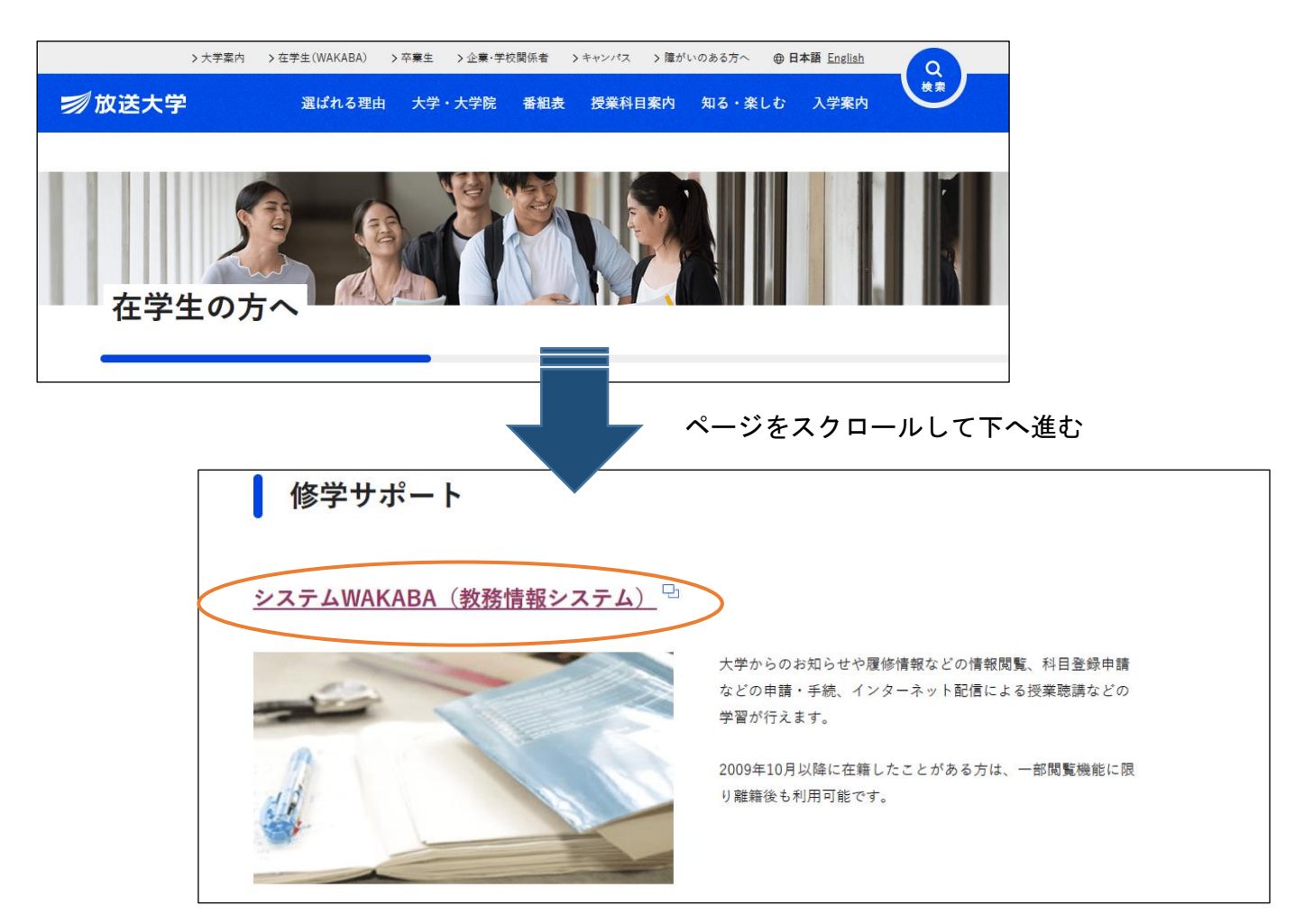

## ③ 放送大学認証システム画面のログインIDとパスワードを入力し、ログイン をクリックする。

(※ ログインIDとパスワードは、入学許可書に記載されています。)

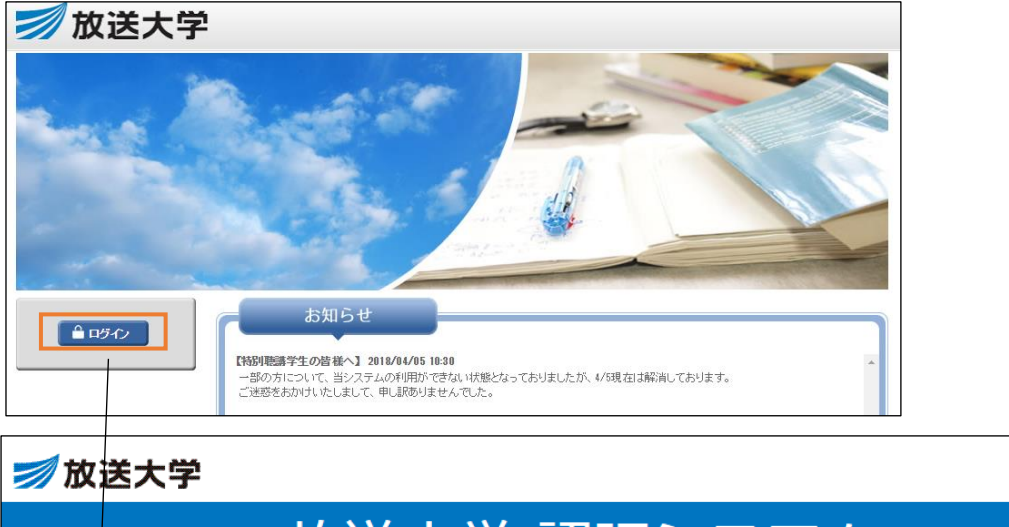

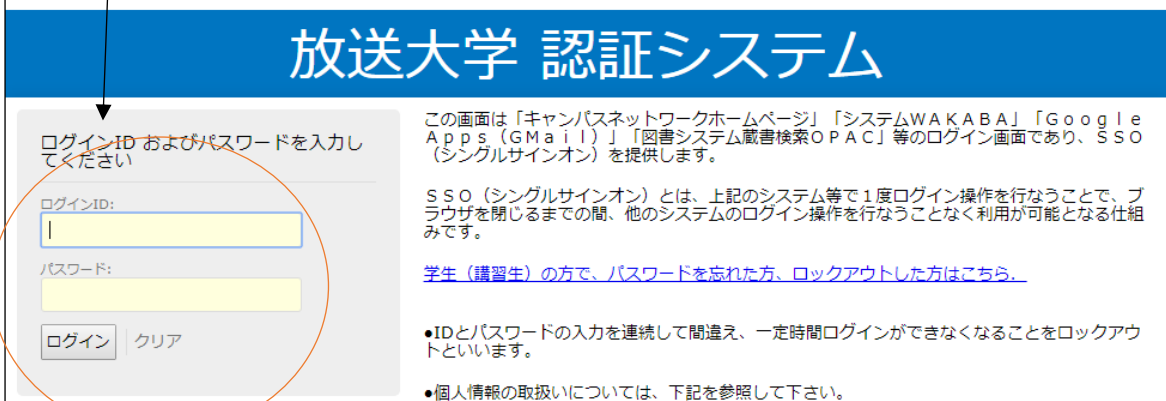

## ④ 面接授業第1学期のページ をクリックする。

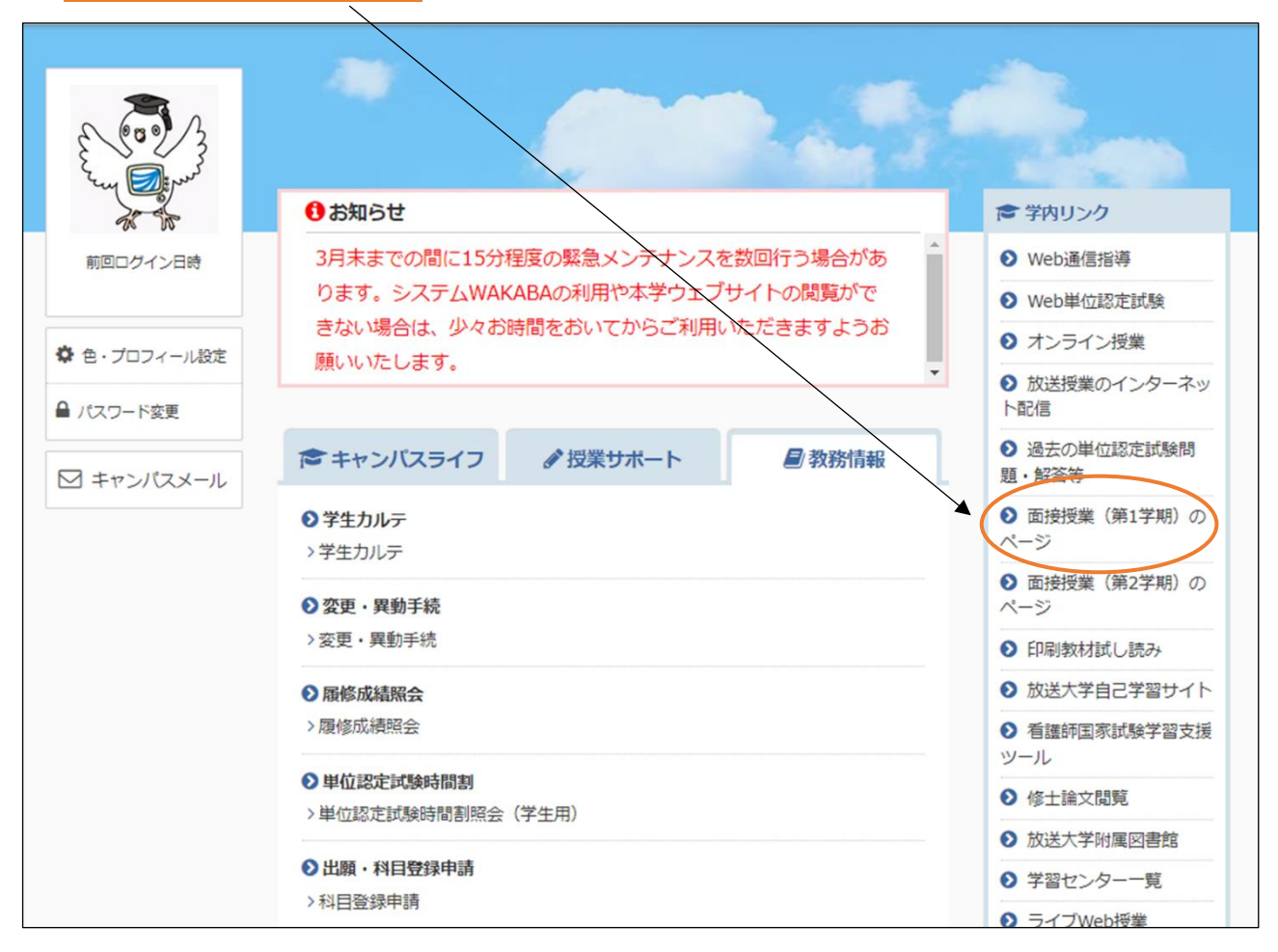

## ⑤ 次の画面のお知らせに掲載されている追加登録のための空席状況の項目をクリックして、受講希

望科目の空席状況を確認してください。

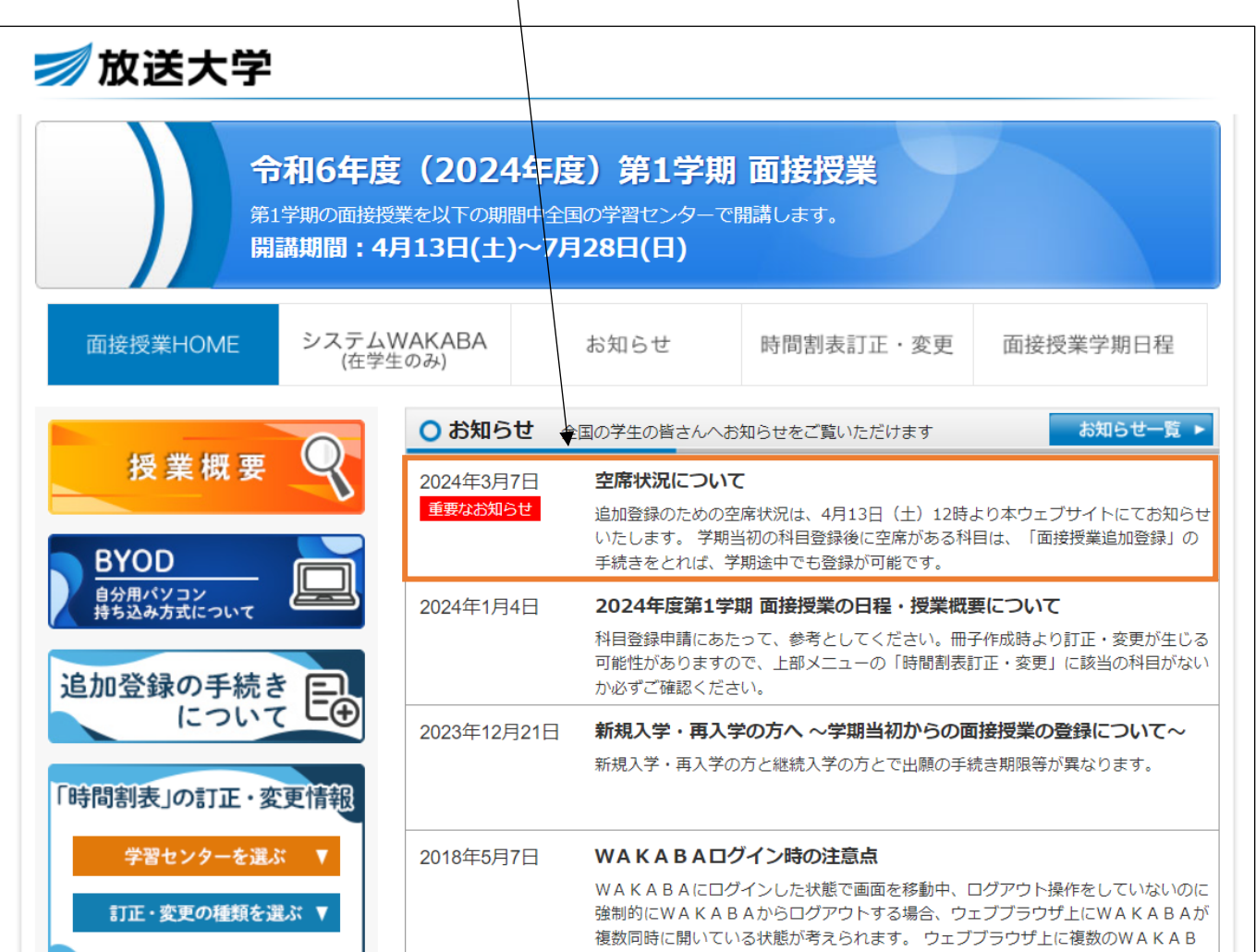